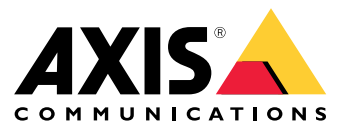

用户手册

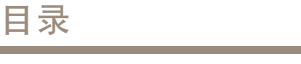

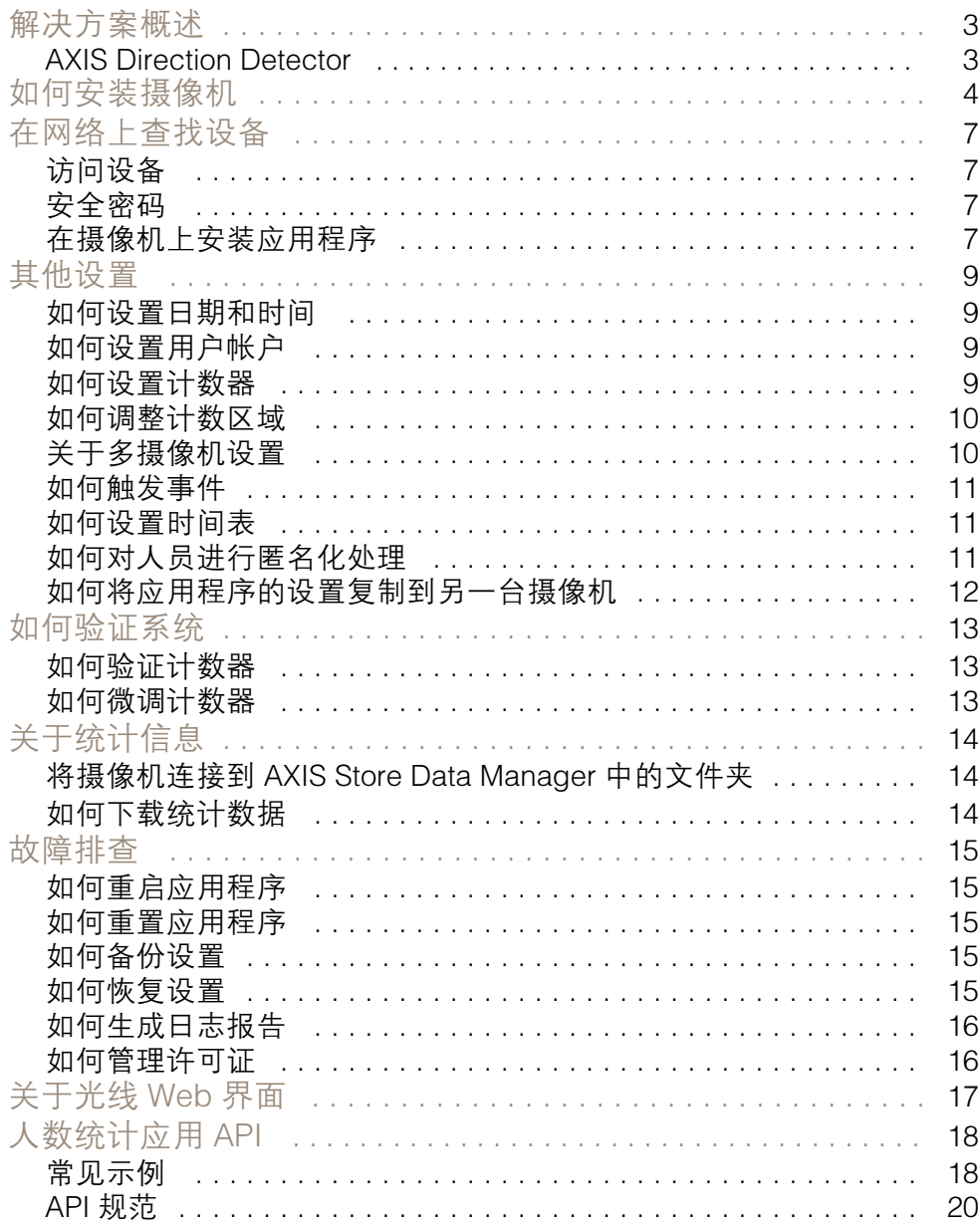

<span id="page-2-0"></span>解决方案概述

解决方案概述

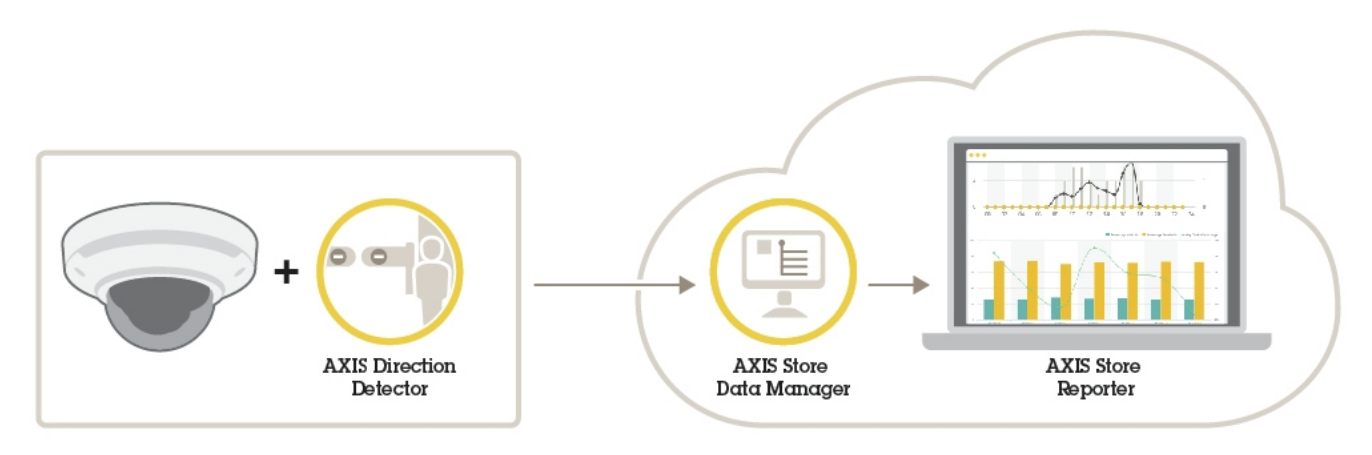

完整系统所需的不同设备、应用程序和工具概述。

## AXIS Direction Detector

AXIS Direction Detector 是一款分析软件,用于监视摄像机下通过的人的方向。如果人员是向其中一个方 向移动,此应用程序可以触发警报。

AXIS Direction Detector 包含 AXIS People Counter 功能。

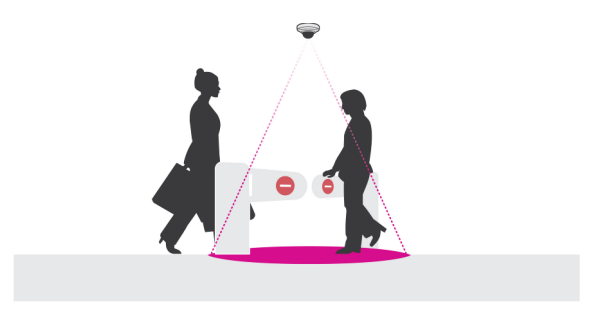

### <span id="page-3-0"></span>如何安装摄像机

如何安装摄像机

### 注意

此应用程序专门用于统计具有成年行人特征的物体的零售场景。物体的准确高度限制取决于摄像机 型号、摄像机镜头和所选计数器的灵敏度。

除了摄像机《安装指南》中的说明外,要让应用程序正常运行,还需要遵循一些重要步骤:

- 我们建议您至少将摄像机安装在 270 厘米(8.9 英尺)的高度。
- 根据经验,摄像机覆盖区域的宽度应与摄像机的安装高度相同。有关特定摄像机型号的详细信 **息,请参见** *www.axis.com* **上提供的**用于零售分析的摄像机选择器工具
- 安装之后,覆盖区域可以根据摄像机的变焦设置增大。
- 如果摄像机的安装高度足够高,覆盖范围可达 8 米宽。您可以使用多个计数器来覆盖更宽的入口。
- 摄像机必须直接安装在人员通行点的正上方。

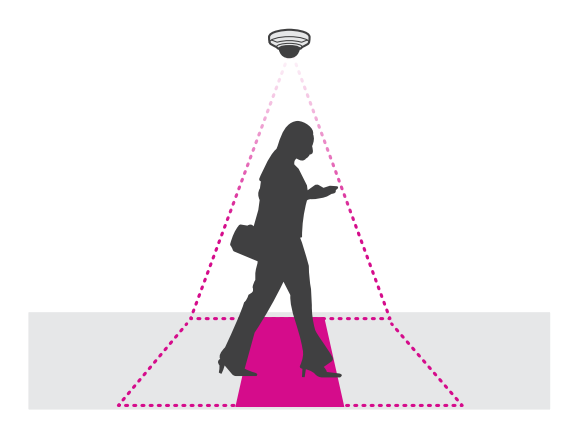

确保摄像机朝向正下方,与天花板一样。

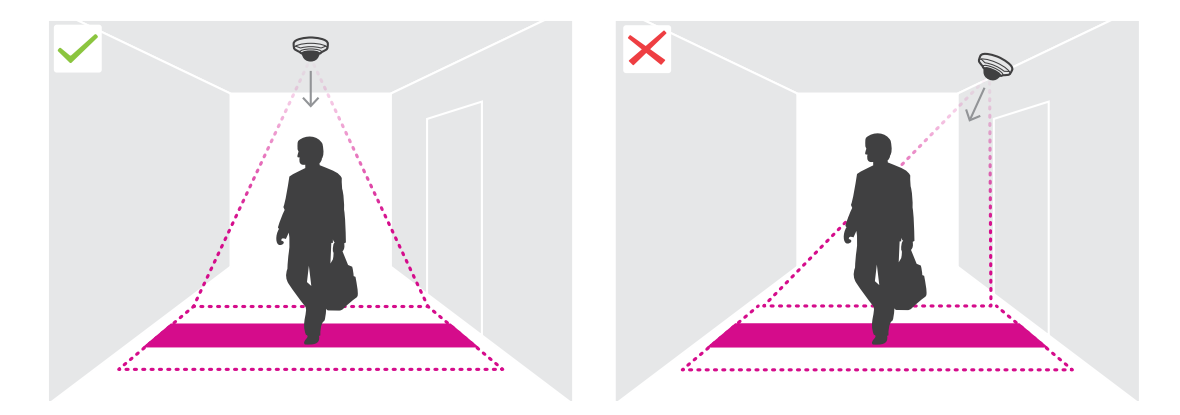

- 如果您在安装摄像机之前安装应用程序,您可以使用实景中指示的计数区域定位摄像机。计数区 域应该从左至右,与人员穿行的道路垂直。
- 确保现场白光或红外照明充足。

## 如何安装摄像机

•

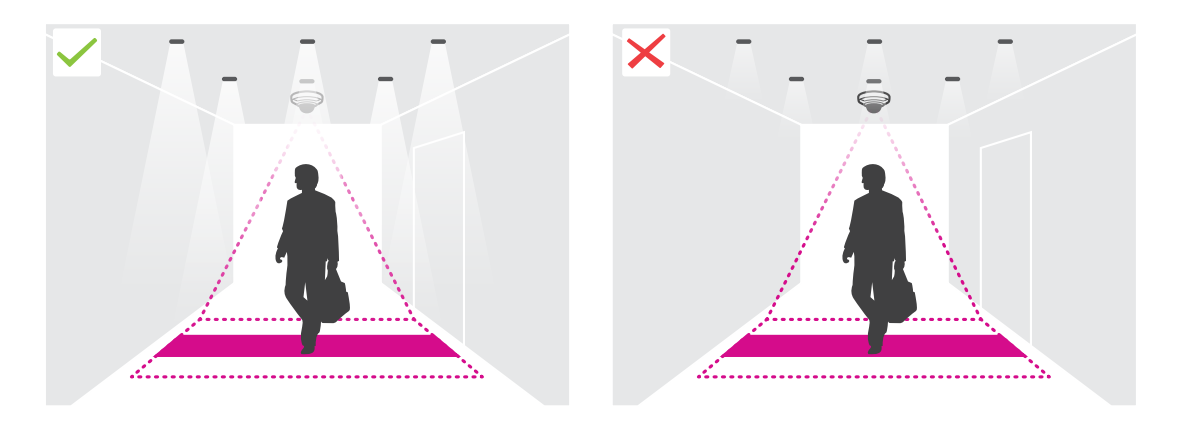

确保计数区域没有不断移动的物体。例如,请勿将摄像机安装在自动扶梯上方。

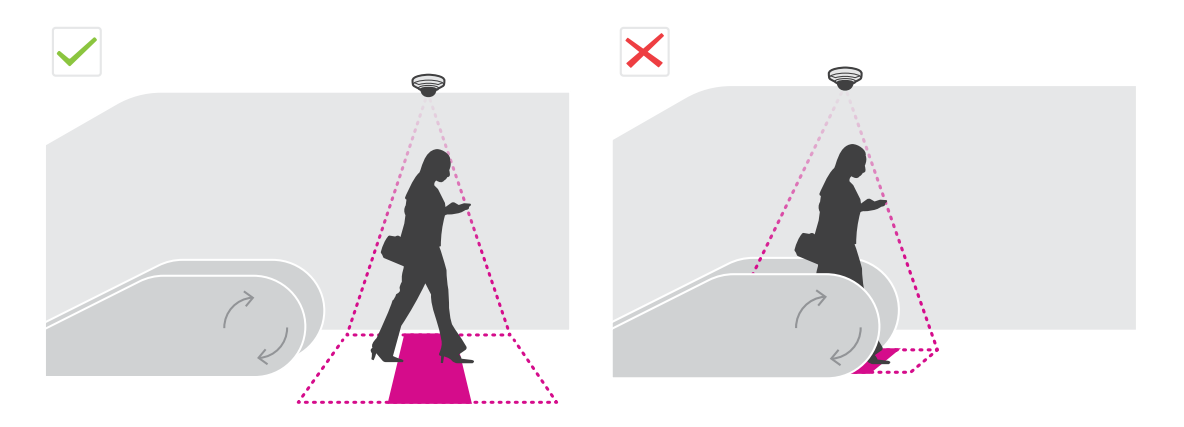

•确保计数区域没有妨碍性的移动物体。例如,请勿将摄像机安装在离门太近的位置。

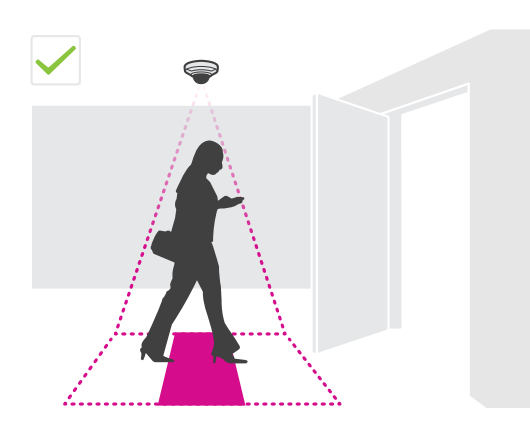

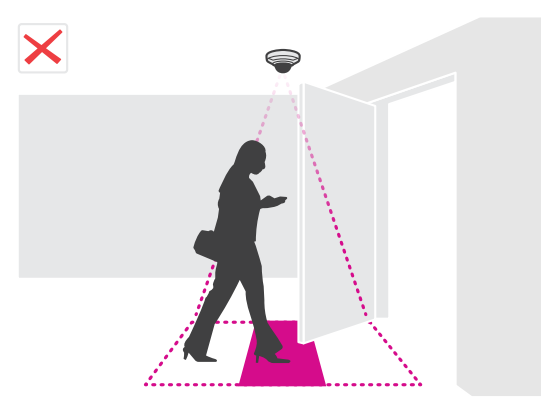

• 避免摄像机视图接收到强烈光线(如阳光)和清晰的阴影。

如何安装摄像机

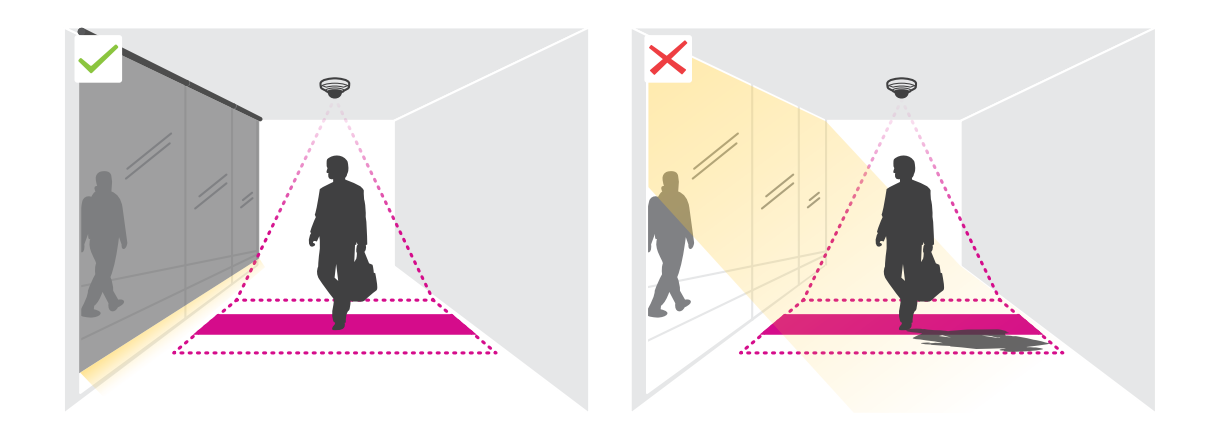

### <span id="page-6-0"></span>在网络上查找设备

#### 在网络上查找设备

若要在网络中查找安讯士设备并为它们分配 Windows® 中的 IP 地址,请使用 AXIS IP Utility 或 AXIS 设备管理器。这两种应用程序都是免费的,可以从 [axis.com/support](https://www.axis.com/support) 上下载。

有关如何查找和分配 IP 地址的更多信息,请参阅 *[axis.com](https://www.axis.com)* 设备页上的文档*如何分配一个 IP 地址和 访问您的设备*。

#### 访问设备

1. 打开一个浏览器并输入 IP 地址或安讯士设备的主机名。

如果您有一台 Mac 电脑 (OS X), 则转到 Safari, 单击 Bonjour 并在下拉菜单中选择该设备。要 将 Bonjour 添加为一个浏览器书签,则转到 Safari <sup>&</sup>gt; 偏好。

如果您不知道 IP 地址,请使用 AXIS IP Utility 或 AXIS 设备管理器在网络上查找设备。

- 2. 输入用户名和密码。如果您是第一次访问设备,则必须为root用户设置密码。请参见*为根账户设* 置一个新密码 在第7页。
- 3. 实时浏览页面将在您的浏览器中打开。

#### 安全密码

重要

安讯士设备通过网络以明文形式发送最初设置的密码。若要在首次登录后保护您的设备,请设 置安全加密的 HTTPS 连接,然后更改密码。

设备密码是对数据和服务的主要保护。安讯士设备不会采用密码政策,因为它们可能会在不同类型 的装置中使用。

为保护你的数据,我们强烈建议你:

- 使用至少包含 8 个字符的密码,而且密码最好由密码生成器生成。
- 不要泄露密码。
- 定期更改密码,至少一年一次。

#### 为根账户设置一个新密码

重要

默认管理员用户名为 root。如果 root 的密码丢失,请将设备重置为出厂默认设置。

- 1. 键入密码。请按照安全密码的相关说明操作。请参见*安全密码 在第7页*。
- 2. 重新键入密码以确认拼写。
- 3. 单击创建登录信息。密码现在已配置完成。

在摄像机上安装应用程序

备注

- 许可证只能用于一台摄像机。没有新的注册密钥,您无法在另一台摄像机上激活许可证。
- 要在摄像机上安装应用程序,您需要有管理员权限。

### 在网络上查找设备

- 1. 将摄像机安装在网络上。
- 2. 在浏览器中转到摄像机网页,请参见摄像机的《用户手册》。
- 3. 对于配备了固件 7.10 或更高版本的产品,请转到设置 <sup>&</sup>gt; 应用。

对于配备了固件 6.50 或之前版本的产品,请转到设置 <sup>&</sup>gt; 应用程序。

- 4. 将应用程序文件 (.eap) 上载到摄像机。
- 5. 激活许可证。如果您是在线,输入许可证代码。应用程序会自动激活许可证。

如何在脱机状态下激活许可证

要在脱机状态下激活许可证,您需要许可证密钥。如果计算机上没有许可证密钥,请执行以下操作:

- 1. 转到 www.axis.com/applications
- 2. 转到许可证密钥注册。您需要许可证代码和安讯士设备序列号。
- 3. 在计算机上保存许可证密钥文件,然后在应用程序要求提供密钥时选择该文件。

#### 访问应用程序设置

1. 在摄像机网页中,转到设置 > 应用,选择应用程序,然后单击打开。

### <span id="page-8-0"></span>其他设置

其他设置

### 如何设置日期和时间

日期和时间设置对于摄像机长期保持正确的时间以及统计信息归于正确的时间很重要。

- 1. 要设置日期和时间,您需要转到摄像机网页。
	- 对于配备了固件 7.10 或更高版本的产品,请转到设置 <sup>&</sup>gt; 系统 <sup>&</sup>gt; 日期和时间。
	- 对于配备了固件 6.50 或以前版本的产品,请转到设置 <sup>&</sup>gt; 系统选项 <sup>&</sup>gt; 日期和时间。
- 2. 如需获得有关用户帐户的详细说明, 请转到产品的内置帮助
- 1. 在摄像机的网页中,转到设置 <sup>&</sup>gt; 系统选项 <sup>&</sup>gt; 日期和时间。
- 2. 在应用程序中,转到设置 <sup>&</sup>gt; 一般,然后选择正确的时区。

#### 如何设置用户帐户

在摄像机中,您可以设置不同的帐户权限,以便未经授权的人员可以查看统计数据,但不能更改 计数器的各种设置。

- 1. 要设置用户帐户,请转到摄像机网页。
	- 对于配备了固件 7.10 或更高版本的产品,请转到设置 > 系统 > 用户。
	- 对于配备了固件 6.50 或以前版本的产品,请转到设置 <sup>&</sup>gt; 系统选项 <sup>&</sup>gt; 安全 <sup>&</sup>gt; 用户。
- 2. 有关用户帐户的详细说明,请转到摄像机的内置帮助。

#### 如何设置计数器

若要检查是否为您的摄像机校准了应用程序,请转到 www.axis.com 上的用于零售分析的摄像机选择 器工具

- 1. 在应用程序网页中,转到设置 <sup>&</sup>gt; 一般。
- 2. 确保状态打开。
- 3. 在名称字段中,键入摄像机或位置的名称。
	- 例如,"Axis\_Main\_entrance\_T\_building"。所有摄像机的名称都需要是唯一的。
- 4. 设置校准模式。执行以下操作之一:
	- - 如果您的摄像机已经校准了应用程序,请选择高度设置。在视觉高度字段中键入安 装高度。
	- - 如果应用程序未校准,请选择手动设置,然后单击设置。将一个人放在摄像机下方并调 整黄色框的大小,使它只覆盖一个人。
- 5. 如果您需要放大,请执行以下操作之一:
	- 打开数字变焦,然后单击设置。
	- 如果摄像机具有光学变焦功能,您需要转到摄像机网页来调整变焦。
- 6. 根据实景中经过的人的方向将进入方向设置为上或下。

<span id="page-9-0"></span>7. 若要调整计数区域, 请转到*如何调整计数区域 在第10页*。

如何调整计数区域

备注

摄像机型号和安装高度均限制您对计数区域的调整量。

在实景图像中,计数区域由两条蓝线和一个红色区域表示。人需要穿过红色区域才会被计数。 使用弯曲设置来更改形状,以使人能够自然地通过计数区域。尽量让弯曲更接近直角。

- 1. 转到设置 <sup>&</sup>gt; 计数区域。
- 2. 若要上下移动整个计数区域,请使用线偏移量滑块。能够移动多少取决于计数区域的大小。
- 3. 要调整计数区域的高度,请使用计数区域高度滑块。
- 4. 要调整计数区域的宽度,请使用计数区域宽度滑块。能够更改多少取决于摄像机的安装高度。
- 5. 要使用一个弯曲的计数区域,打开曲线,然后使用半径滑块调整半径。
- 6. 要更改弯曲的方向,单击半径图标。
- 7. 完成后按提交按钮,否则设置不会被保存。
- 8. 计数器可能需要进行微调以达到优化性能,请参见*[如何验证系统](#page-12-0) 在[第13页](#page-12-0)*。

### 关于多摄像机设置

#### 注意

仅相同型号的摄像机可以使用此功能。

如果您需要覆盖有多个计数器的宽入口,您可以设置多台摄像机,又称为相邻计数器。要计算覆盖整个 入口宽度需要多少台摄像机,请使用 *[axis.com/tools](https://www.axis.com/tools)* 上提供的用于零售分析的摄像机选择器工具 主摄像机将覆盖附属摄像机上的以下设置:

- 视觉高度
- 计数器灵敏度
- 数字变焦
- 网络和时间
- 线偏移量
- 计数区域高度
- 统计时间表

#### 如何设置多台摄像机

- 1. 按照摄像机选择器工具指示的尺寸并排安装摄像机。
- 2. 转到主摄像机的应用程序网页上,然后选择设置 <sup>&</sup>gt; 高级 <sup>&</sup>gt; 相邻计数器。
- 3. 选择作为主设备启用。
- 4. 对于每个附属摄像机,必须转到设置 > 高级 > 相邻计数器 > 显示摄像机凭据, 然后复制以 下凭据:

### <span id="page-10-0"></span>其他设置

- IP 地址:摄像机的 URL
- 用户名: 自动设置为 AxisAnalytics
- 密码: 自动生成
- 5. 返回到主摄像机的网页,将凭据粘贴到相邻计数器下的表格中。
- 6. 如果摄像机被配置为向 AXIS Store Data Manager 发送数据,请确保只连接主摄像机。主摄像机 会自动将所有附属摄像机上的数据作为一个单元上载。
- 7. 连接所有摄像机后,转到校准附属位置。
- 8. 通过将附属摄像机图拖到主摄像机视图上来校准摄像机。在匹配视频流时,我们建议使用地 板中间的一个物体(如一张纸)作为参照。
- 9. 完成校准后,转到主摄像机中的实景查看所有附属摄像机。

如果您在主摄像机中看不到来自附属摄像机的视频流,请确保运行的附属摄像机没有其他连接。

如何触发事件

- 1. 转到设置 <sup>&</sup>gt; AXIS Direction Detector 访问摄像机网页。
- 2. 在事件设置中,请使用触发应用程序。
- 3. 请按照内置的说明在摄像机中设置事件。

如何设置时间表

当光线变暗时,应用程序会自动禁用计数功能。如果要进一步限制计数,您可以设置时间表。

- 1. 转到设置 <sup>&</sup>gt; 时间表。
- 2. 通过移动滑块选择开始和停止时间。您可以通过选择每日时间表来为一周的每一天设置单 个时间表,然后移动对应的滑块。

如何在一周中的某一天禁用应用程序

取消选择滑块旁边的复选框。

#### 如何对人员进行匿名化处理

您可以配置应用程序,以使人员不再被从摄像机中识别出来。匿名化有两个级别;软和硬。

软匿名化

此功能将阻止来自该摄像机的所有视频流和图像。实景仍会显示模糊图像,这意味着您仍然可以看到 正在发生的情况,但无法识别人员。

1. 转到维护 <sup>&</sup>gt; 匿名处理。

2. 单击软匿名化。

3. 若要返回到正常模式,请单击重置匿名化。只有具有管理员帐户的用户可以执行此操作。

硬匿名化

重要

硬匿名化将删除所有管理员用户、锁定根密码,这些操作只能通过在摄像机上重置为出厂默 认设置来恢复。

## <span id="page-11-0"></span>其他设置

- 1. 转到维护 <sup>&</sup>gt; 匿名处理。
- 2. 单击硬匿名化。

## 如何将应用程序的设置复制到另一台摄像机

例如,如果您想要将应用程序的设置复制到同一个商店中安装高度相同的其他摄像机,请使用复制功 能。不包括摄像机的特定设置,如应用程序许可证和摄像机名称。

- 1. 若要复制应用程序的设置,请转到维护 <sup>&</sup>gt; 参数备份。
- 2. 单击复制。计算机会将文件保存在浏览器的默认下载文件夹中。

### <span id="page-12-0"></span>如何验证系统

如何验证系统

#### 备注

在验证系统之前,请确保您已经根据建议安装了摄像机。请参见*[如何安装摄像机](#page-3-0) 在[第4页](#page-3-0)*。

在建筑物中安装并设置完所有摄像机后,我们建议您验证精确度并微调系统。这可能会增加准确性或发 现计数器存在的各种问题。

要了解概况,请转到统计数据,查看几天前的统计数据。如果进出人数之间的差值小于 5%,则可 以首先充分表明系统配置正确无误。

如果差值大于此值,请转到如何验证计数器 在第13页。

如何验证计数器

- 1. 转到实景。
- 2. 单击测试精确度按钮。
- 3. 单击隐藏隐藏自动计数器。
- 4. 单击开始,然后按键盘上的向上和向下箭头手动计数 100 或更多通过次数。您还可以使用走进 和走出按钮。
- 5. 如果您需要重新开始则单击重置,完成时单击结果。
- 6. 查看精确度表。在正常情况下,总精确度百分比不应低于 95 %。
- 7. 如果您对计数器的精确度不满意,请转到 如何微调计数器 在第13页。

如何微调计数器

- 1. 转到*[如何安装摄像机](#page-3-0) 在[第4页](#page-3-0)*,确佛保不是让计数器无法正常工作的物理安装。
- 2. 转到设置 <sup>&</sup>gt; 一般。
- 3. 转到计数器灵敏度滑块,或者,如果计数器在手动模式下运行,单击设置,然后执行操作以 下之一:
	- 如果对比控制图,计数器计数太多,将计数器灵敏度降低约 20 个单位或稍微增加黄 色框的大小。
	- 如果对比控制图,计数器计数太少,将计数器灵敏度提高约 20 个单位或稍微减少黄 色框的大小。
- 4. 转到*如何验证计数器 在第13页*重新验证精确度。

### <span id="page-13-0"></span>关于统计信息

关于统计信息

有几个途径可以使用来自计数器的统计信息:

- 在应用程序网页中,在内置的图表中查看实时的统计数据。
- 从统计信息页面,在日和周视图中查看内置图表。数据实时更新。 数据可在摄像机中保存长达 90 天,并且每隔 15 分钟更新一次。数据存储在 15 分钟时段 内,表示 15 分钟周期的进出计数。
- 直接在摄像机上查看历史数据图表。
- 通过开放 API 下载数据。
- •• 使用 AXIS Store Data Manager,这是一个软件包,可作为一个中心点来存储和管理从所有摄像 机中收集的数据。请参见*将摄像机连接到 AXIS Store Data Manager 中的文件夹 在第14页*。
- 使用基于 Web 的统计解决方案 AXIS Store Reporter 来管理和监视历史数据。
- 将统计信息下载至您的电脑,请参见*如何下载统计数据 在第14页*。

将摄像机连接到 AXIS Store Data Manager 中的文件夹

要执行此任务,必须在摄像机上安装应用程序。

- 1. 在 AXIS Store Data Manager 中, 转到源,获取您要连接到的文件夹的文件夹连接标识符和文件 夹连接密码。
- 2. 在摄像机网页中,转到设置 <sup>&</sup>gt; 应用,然后打开应用程序的网页。
- 3. 在应用程序网页中,转到设置 <sup>&</sup>gt; 报告。
- 4. 要启用向服务器推送数据,请选择已启用。
- 5. 输入 AXIS Store Data Manager 的网址,例如 https://[systemintegrator1].asdm.axis.com/ datamanager,其中 [systemintegrator1] 用一个唯一名称替换。
- 6. 输入文件夹连接标识符和文件夹连接密码。
- 7. 要测试连接,请点击运行测试。
- 8. 点击提交。

#### 如何下载统计数据

- 1. 转到统计数据 <sup>&</sup>gt; 下载统计数据。
- 2. 选择文件格式:
	- -如果选择 .xml、.csv 或 .json 格式, 您还可以选择时间间隔。
	- -文件格式 .cnt 是一种专有的二进制格式,出于兼容性原因提供。
- 3. 在日历中选择日期。数据显示在浏览器的新选项卡中。
- 4. 如果要将数据保存为计算机上的本地文件,请右键单击并选择另存为。浏览器将文件保存 在默认的下载文件夹中。

如果您想下载所有可用数据,请点击文件格式旁的下载所有。

### <span id="page-14-0"></span>故障排查

### 故障排查

如果您无法在此处找到您要寻找的信息,请尝试在 [axis.com/support](https://www.axis.com/support) 上的故障排除部分查找。

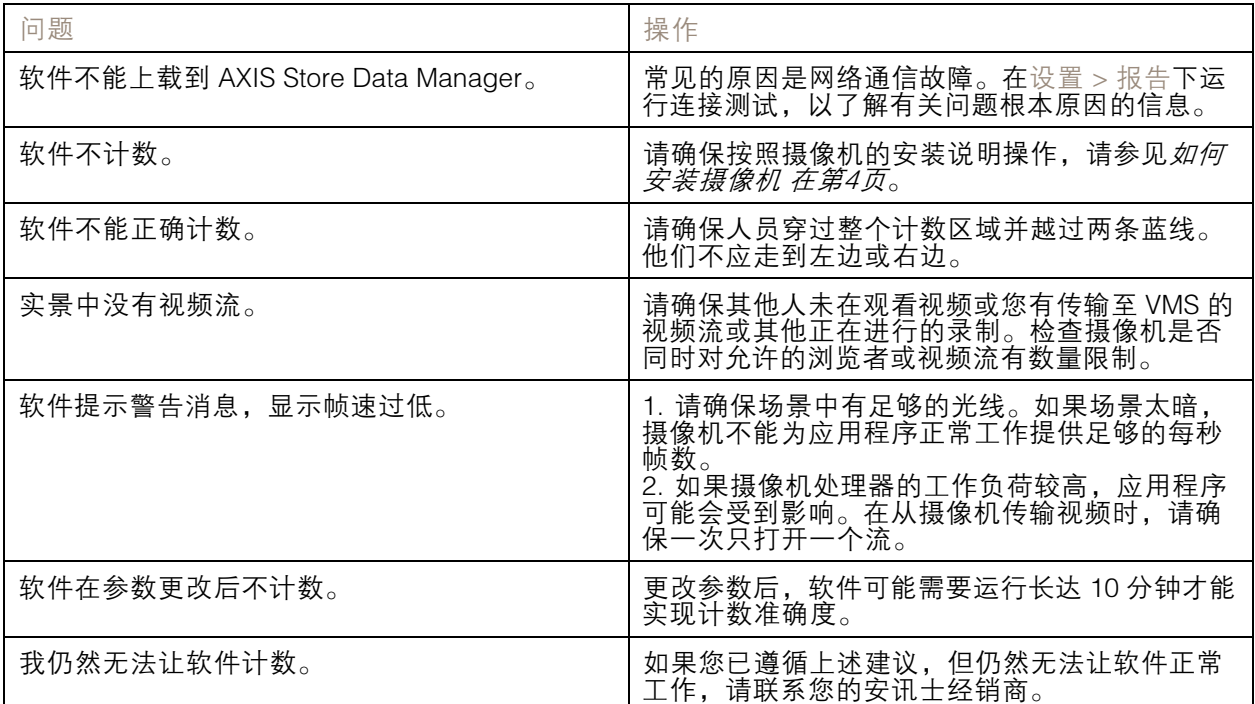

如何重启应用程序

如果计数不准确或网页界面异常慢,您可以尝试重启正在运行的服务或重启摄像机。 转到维护 <sup>&</sup>gt; 重启。

### 如何重置应用程序

转到维护 > 重置,执行以下操作之一:

- 如要清除摄像机中的所有计数数据,请点击清除数据。
- 如要将所有应用程序设置恢复为默认,请点击恢复设置。

### 如何备份设置

- 1. 若要备份应用程序的设置,请转到维护 <sup>&</sup>gt; 参数备份。
- 2. 单击备份。计算机会将文件保存在浏览器的默认下载文件夹中。

### 如何恢复设置

- 1. 转到维护 <sup>&</sup>gt; 参数备份。
- 2. 浏览选择之前保存的备份文件,然后单击恢复。

### <span id="page-15-0"></span>故障排查

## 如何生成日志报告

如果您在使用摄像机时遇到各种问题,您可以生成日志报告。

- 1. 转到维护 <sup>&</sup>gt; 日志。
- 2. 单击生成日志。
- 3. 浏览器将在计算机上的默认下载浏览器上保存此文件。
- 4. 在向支持部门提交问题时,请附上日志报告。

### 如何管理许可证

转到维护 <sup>&</sup>gt; 注册。

- 要注册许可证,请单击注册页面。
- 如果您想要移除此产品的许可证,请单击清除注册。
- 如果您有一个更新的许可证,请单击更新许可证。

### <span id="page-16-0"></span>关于光线 Web 界面

## 关于光线 Web 界面

URL http://<servername>/people-counter/lite/index.html 上提供了一个轻型的 Web 界面版本。例如,这 些页面可用于将应用程序嵌入到系统中,如 AXIS Camera Station 或 Milestone 的 XProtect 智能客户端。

有 4 个页面可用:

- •http://<servername>/people-counter/lite/day.html: 此页面显示日图, 与统计信息页面上显 示的图相同。
- •• http://<servername>/people-counter/lite/week.html: 此页面显示周图, 与统计信息页面上显 示的图相同。
- http://<servername>/people-counter/lite/count.html: 此页面显示当天的实时计数。
- • http://<servername>/people-counter/lite/liveview.html: 实景页面的简化版,显示实时计数以 及将计数区域作为叠加的视频流。

页面底部的菜单可以通过将 ?clean 附加到上方的 URL:s 禁用,例如,http://<servername>/peoplecounter/lite/liveview.html?clean。您还可以在 lite 前添加语言标签来使用其他语言显示这些页面,例如, http://<servername>/people-counter/cn/lite/liveview.html

### <span id="page-17-0"></span>人数统计应用 API

### 人数统计应用 API

#### 以下应用程序具有 People Counter 功能:

AXIS People Counter - 适用于零售环境,如商店或购物中心,或您需要统计人数的其他环境。

AXIS Occupancy Estimator - 跟踪有多少人当前在占据封闭区域。此应用程序还可以估计人员在区域 内度过的平均时间。

AXIS Direction Detector - 监视人在摄像机下通行的方向。如果人员是向其中一个方向移动, 此应用 程序可以触发警报。

AXIS Tailgating Detector - 侦测是否有多个人在预定义的时间间隔内在摄像机下通过。如果应用程 序侦测到多个人,它可以触发警报。

AXIS Random Selector - 侦测某人何时离开场所, 并随机确定此人是否应进行检查。

### 常见示例

#### 备注

不同示例中的 <appname> 值根据下表指定应用程序。

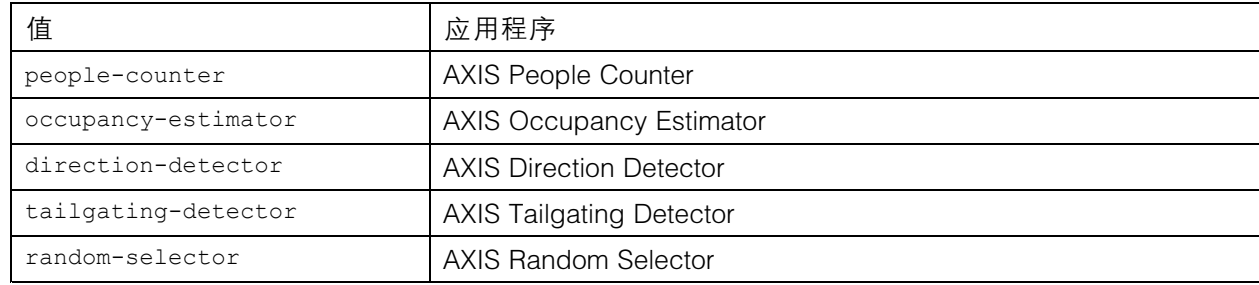

#### 示例

#### 从 People Counter 请求实时数据。

```
请求
http://<servername>/local/<appname>/.api?live-sum.json
返回
{
  "serial":"00408CAC512B",
  "name":"Exit south",
  "timestamp":"20170503112756",
  "in":12,
  "out":318
}
```
请参见[请求实时数据](#page-19-0) 在[第20页](#page-19-0)了解更多信息。

```
示例
列出 People Counter 中可用的每天的数据。
请求
http://<servername>/local/<appname>/.api?list-cnt.json
返回
{
```
### 人数统计应用 API

"timestamp" : "20170513132513",

"days":["20170510", "20170511", "20170513"]}

请参见[列出可用数据](#page-19-0) 在[第20页](#page-19-0)了解更多信息。

#### 示例

}

请求 2017 年 5 月 12 日至 15 日的历史数据。

请求

http://<servername>/local/<appname>/.api?export-cnt&date=20170512-20170515

请参见[下载二进制数据](#page-20-0) 在[第21页](#page-20-0)了解更多信息。

示例

请求所有可用的历史数据。

#### 请求

http://<servername>/local/<appname>/.api?export-cnt&date=all

请参见[下载二进制数据](#page-20-0) 在[第21页](#page-20-0)了解更多信息。

#### 示例

请求 2017 年 5 月 12 日和 15 日 15 分钟分辨率的历史 CSV 数据。

请求

http://<servername>/local/<appname>/.api?export-csv&date=20170512,20170515&res=15m

请参见[请求](#page-21-0) CSV 数据 在[第22页](#page-21-0)了解更多信息。

#### 示例

请求所有可用日期的历史数据(24 小时分辨率)。

#### 请求

http://<servername>/local/<appname>/.api?export-csv&date=all&res=24h

请参见[请求](#page-21-0) CSV 数据 在[第22页](#page-21-0)了解更多信息。

#### 示例

请求 2017 年 5 月 12 日和 15 日 15 分钟分辨率的历史 XML 数据。

请求

http://<servername>/local/<appname>/.api?export-xml&date=20170512,20170515&res=15m

请参见*[请求](#page-21-0) XML 数据 在[第22页](#page-21-0)*了解更多信息。

#### 示例

从 People Counter 请求实景信息。

请求

http://<servername>/local/<appname>/.api?cntpos.json

响应 {

```
"width":320,
"height":240,
"left":0,
"right":296,
"top":88,
"bottom":224,
"yfirst":88,
"ylast":152,
"radius":0
```
### <span id="page-19-0"></span>人数统计应用 API

}

请参见[实景信息](#page-23-0) 在[第24页](#page-23-0)了解更多信息。

API 规范

### 请求实时数据

返回包含实时统计数据的 JSON 文件。

请求

http://<servername>/local/<appname>/.api?live-sum.json

#### <appname> 的值根据下表指定应用程序。

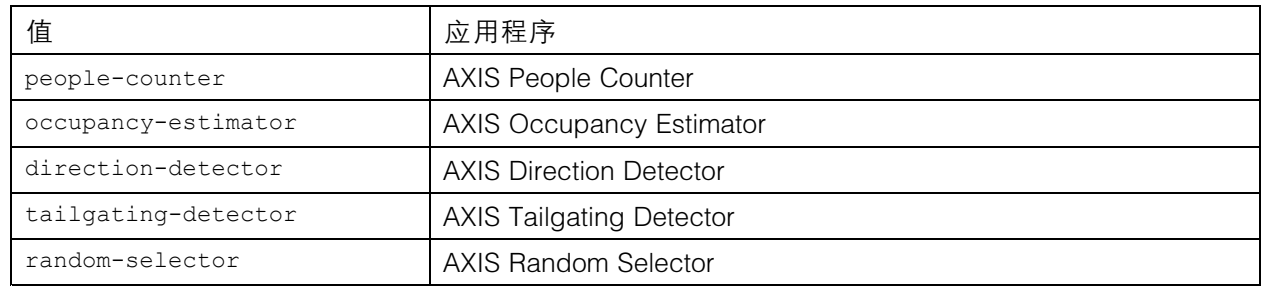

返回 {

}

```
"serial":"<camera-serial>",
"name":"<counter-name>",
"timestamp":"<timestamp>",
"in":<\infty,
"out":<out>
```
#### 返回值说明

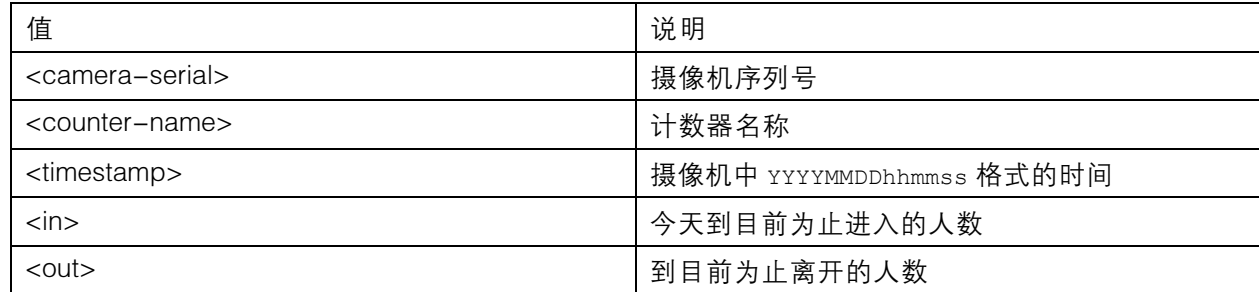

### 列出可用数据

#### 返回数据所在的天的列表。

请求 http://<servername>/local/<appname>/.api?list-cnt.json

<appname> 的值根据下表指定应用程序。

## <span id="page-20-0"></span>人数统计应用 API

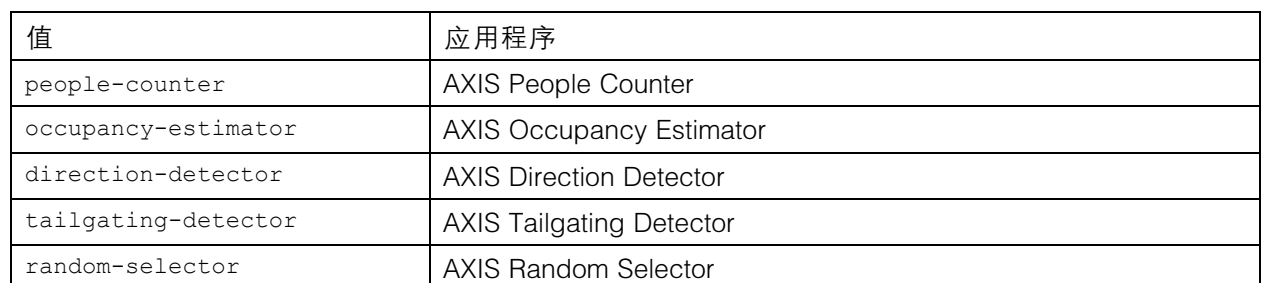

```
返回
```

```
{
  "timestamp" : "<timestamp>",
  "days":["YYYYMMDD", [..] "YYYYMMDD"]}
}
```
返回值说明

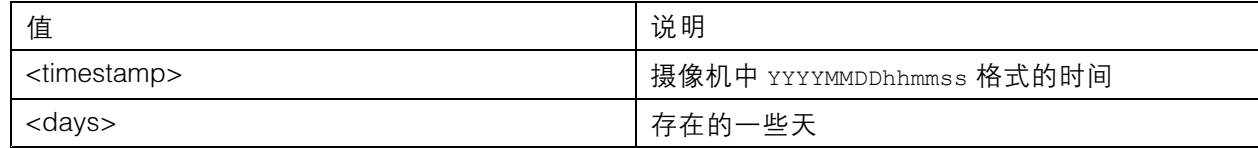

## 下载二进制数据

### 此脚本返回要在 AXIS Store Data Manager 中使用的指定日期的二进制数据文件

请求

http://<servername>/local/<appname>/.api?export-cnt&date=<date>

<appname> 的值根据下表指定应用程序。

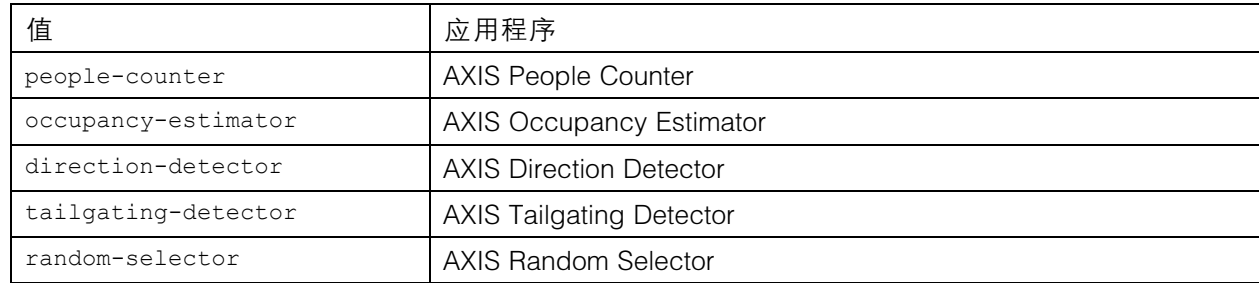

#### 请求参数说明

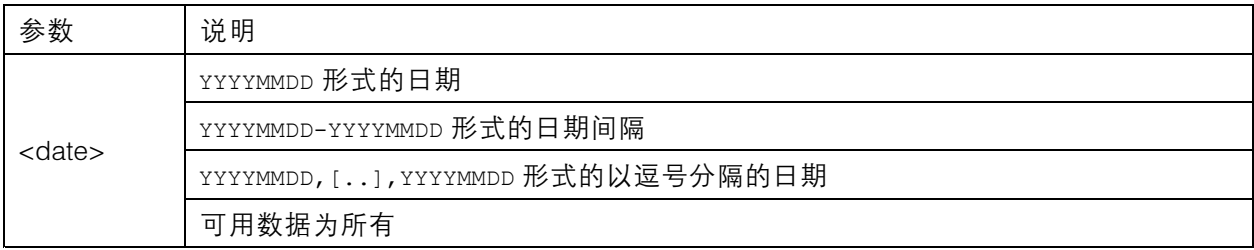

<span id="page-21-0"></span>人数统计应用 API

#### 返回

指定日期的二进制数据文件。

### 请求 CSV 数据

以 CSV 格式返回历史数据

请求

http://<servername>/local/<appname>/.api?export-csv[&date=<date>][&res=<res>]

<appname> 的值根据下表指定应用程序。

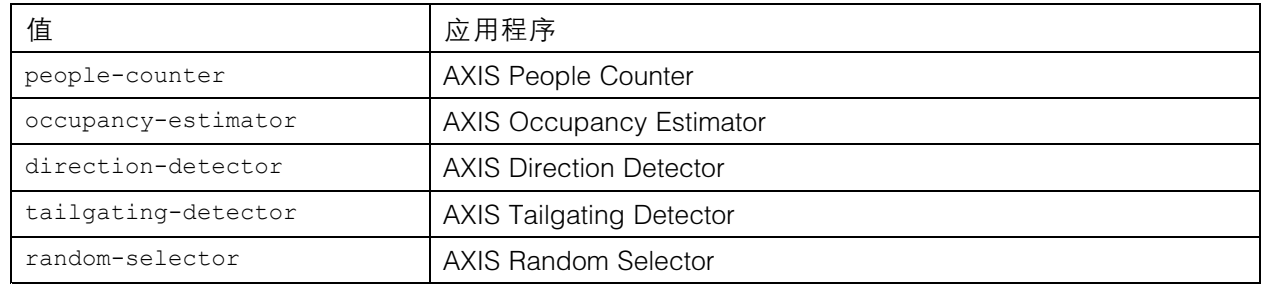

#### 请求参数说明

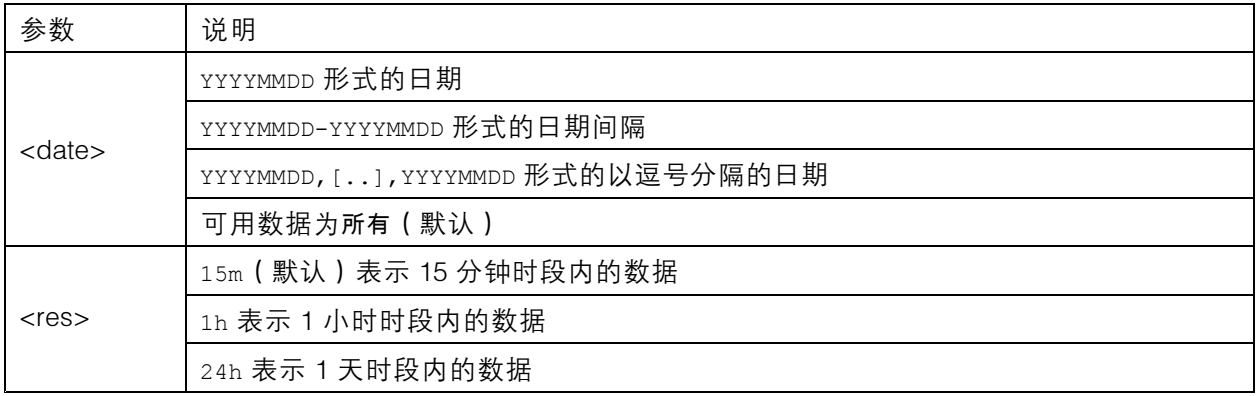

#### 返回

此脚本返回纯文本格式、以逗号分隔值的数据。第一行包含每个元素的描述,后面的行包含所选时间 间隔和分辨率对应的数据。

### 请求 XML 数据

以 XML 格式返回历史数据

请求

http://<servername>/local/<appname>/.api?export-xml[&date=<date>][&res=<res>]

<appname> 的值根据下表指定应用程序。

## 人数统计应用 API

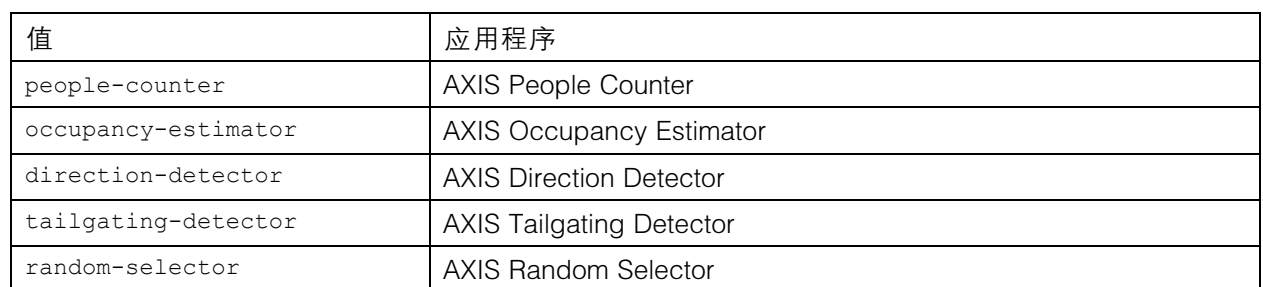

#### 请求参数说明

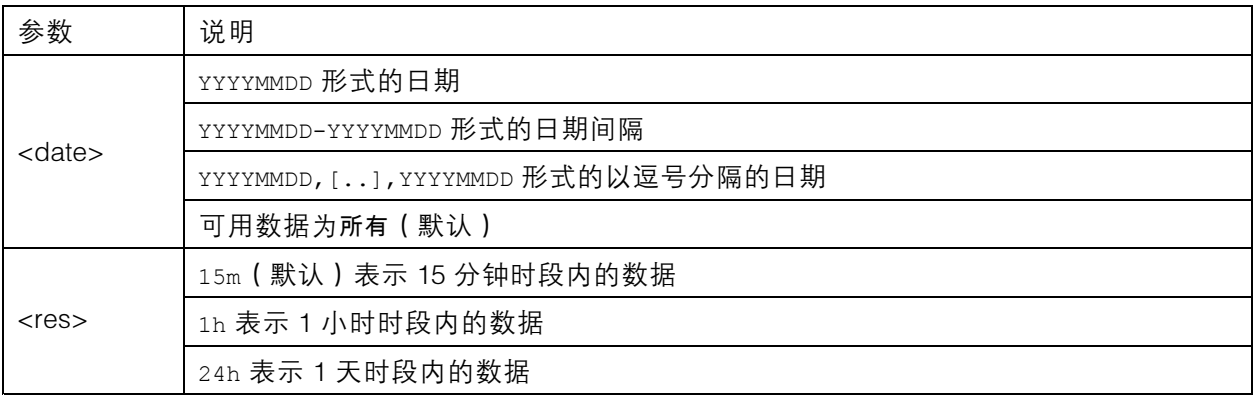

#### 返回

此脚本返回 XML 格式的数据。DTD 文件可以在 http://<servername>/local/<appname>/appdata.dtd 找到。

### 请求 JSON 数据

以 JSON 格式返回历史数据

请求

http://<servername>/local/<appname>/.api?export-json[&date=<date>][&res=<res>]

<appname> 的值根据下表指定应用程序。

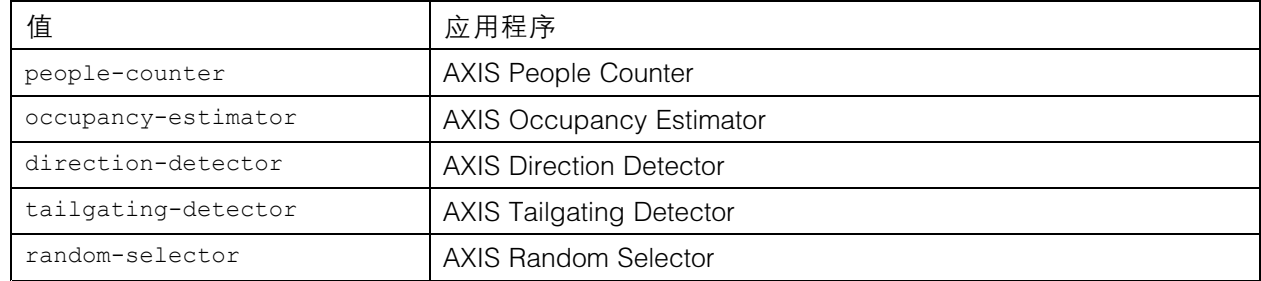

请求参数说明

## <span id="page-23-0"></span>人数统计应用 API

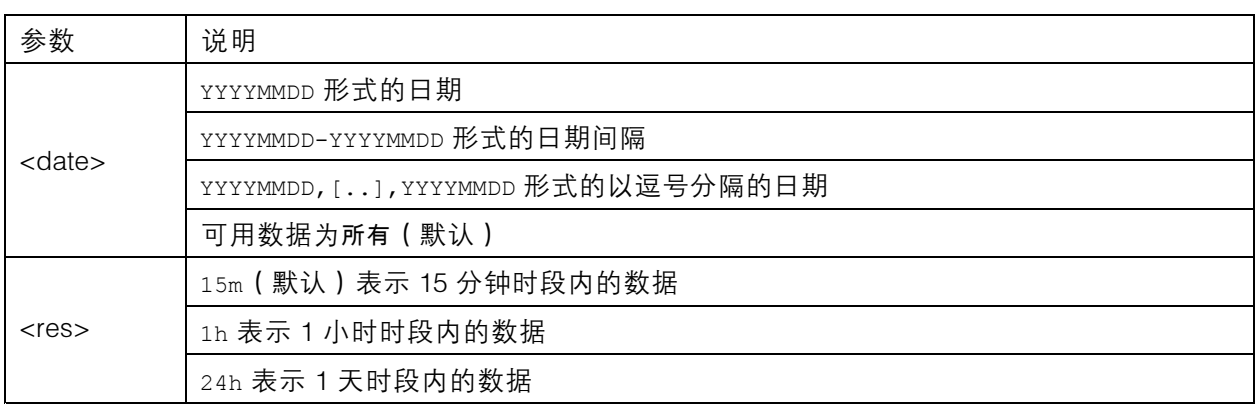

#### 返回

此脚本返回 JSON 格式的数据。

### 清除统计数据

请求

http://<servername>/local/<appname>/.apioperator?clear-data

<appname> 的值根据下表指定应用程序。

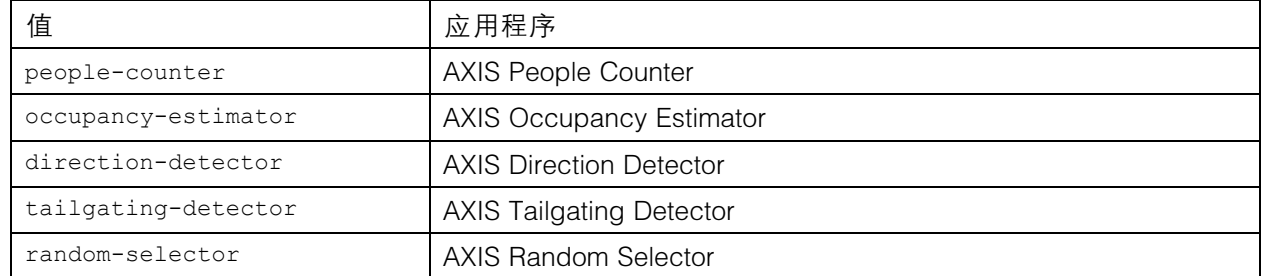

#### 返回 确定

### 实景信息

返回有关实景中的线放置的信息。

请求

http://<servername>/local/<appname>/.api?cntpos.json

<appname> 的值根据下表指定应用程序。

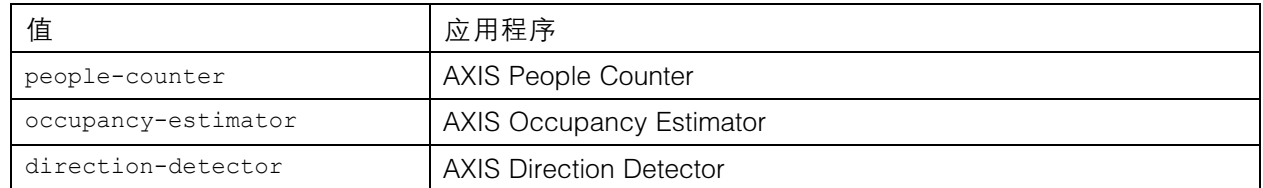

人数统计应用 API

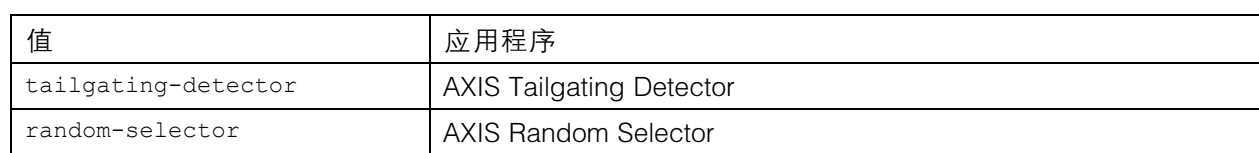

响应 {

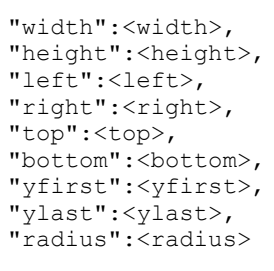

返回值说明

}

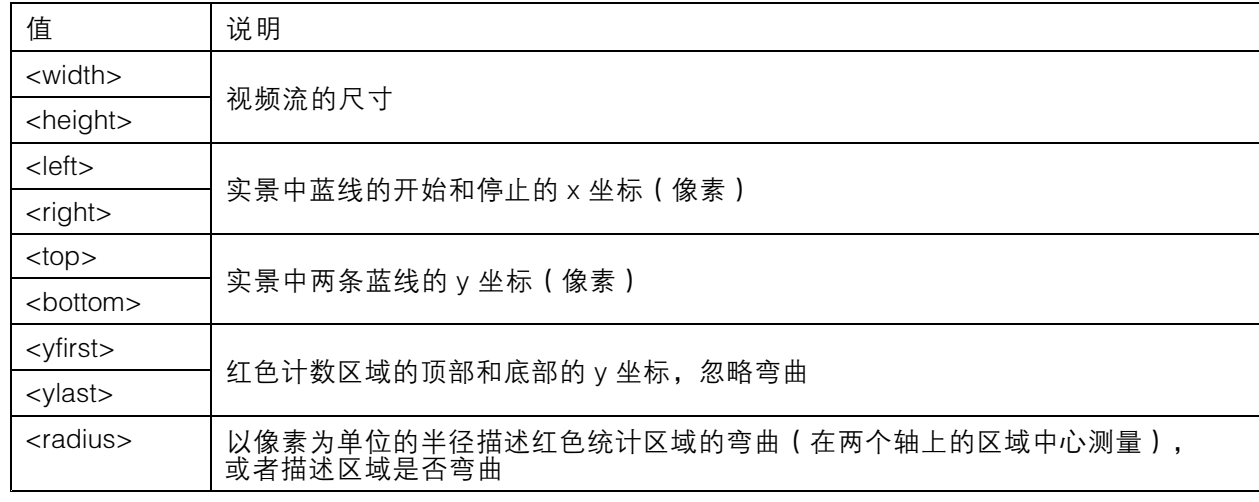

## 显示系统日志

请求

http://<servername>/local/<appname>/.apioperator?show-logs

<appname> 的值根据下表指定应用程序。

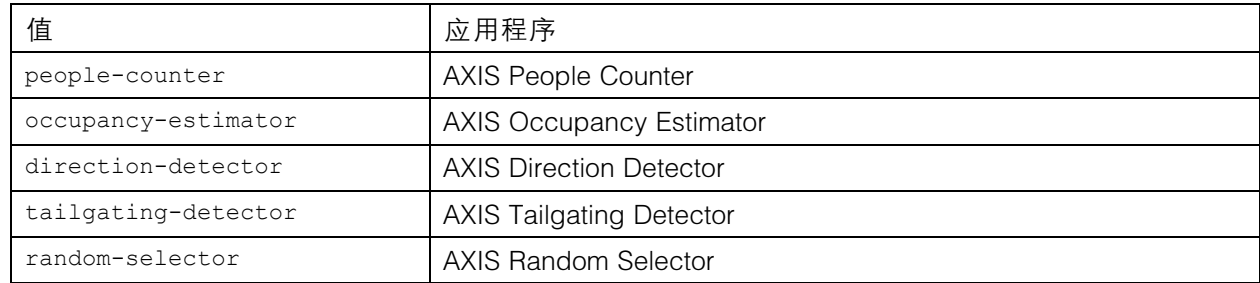

### 人数统计应用 API

返回

显示系统日志。

### 生成日志存档文件

请求

http://<servername>/local/<appname>/.apioperator?generate-logs

<appname> 的值根据下表指定应用程序。

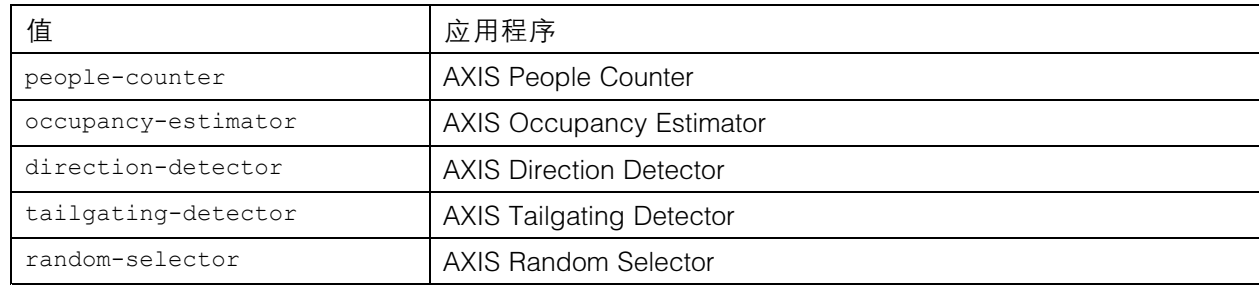

返回

日志存档文件

### 列出 People Counter 的参数

请求

http://<servername>/local/<appname>/.api?params.json

<appname> 的值根据下表指定应用程序。

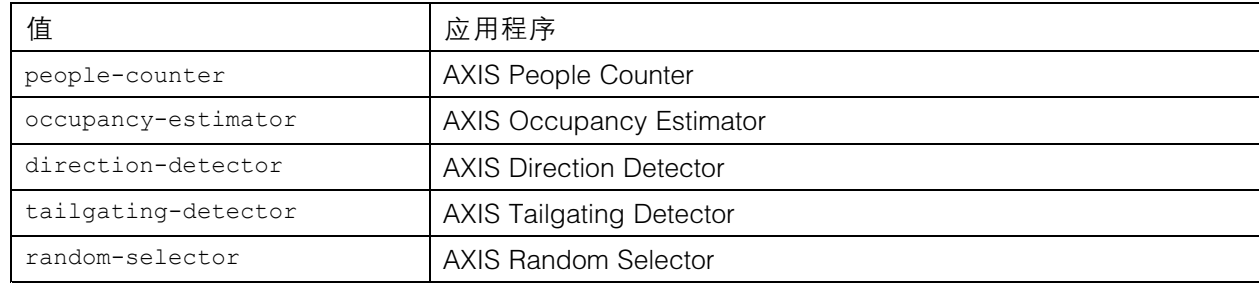

返回

所有 People Counter 相关参数的 JSON 对象。

### 设置 People Counter 的参数

发布格式包含需要指定的对和值,通过一个示例可以很好说明:

&p1=Counter.Enable&v1=1&p2=Counter.Height&v2=280&setparams=needstobeincluded 备注

对于固件版本 5.60 及更高版本,使用: setparams&Counter.Height=280。

# 人数统计应用 API

请求

http://<servername>/local/<appname>/.apioperator?setparams

<appname> 的值根据下表指定应用程序。

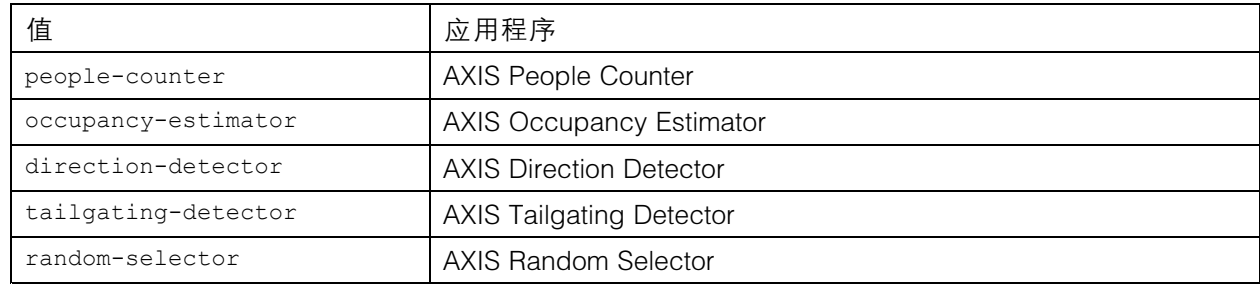

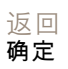

用 户 手 册 AXIS Direction Detector © Axis Communications AB, 2017 - 2019

版 本 M3.2 日期: 12月 2019 文 件 编 号 T10098447